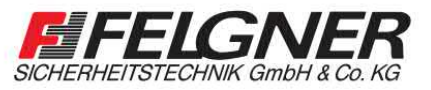

**EVVA** access to security

**MAlarmanlagen MSchließanlagen MBriefkastenanlagen** Videoüberwachung Naprechanlagen Nautrittskontrolle

Heiligenbornstraße 17 · 01219 Dresden Dresdner Straße 177 · 01705 Freital Telefon: 0351/477520 · E-Mail: info@felgner.de · www.felgner.de Beratung · Verkauf · Montage · Service

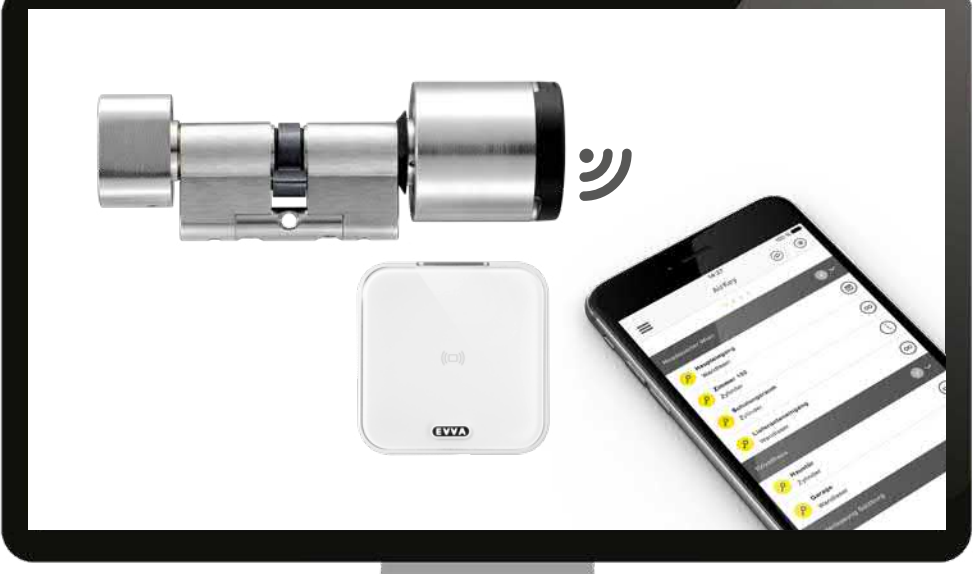

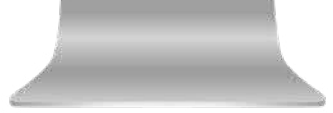

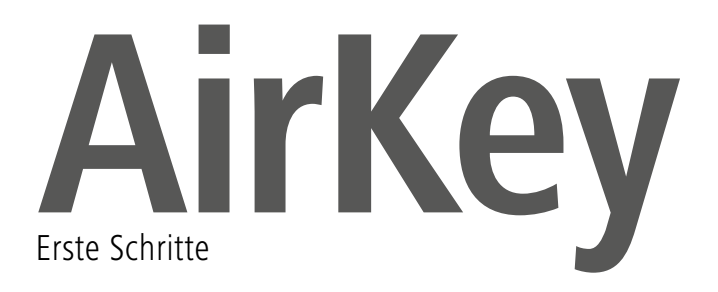

# AirKey-Registrierung

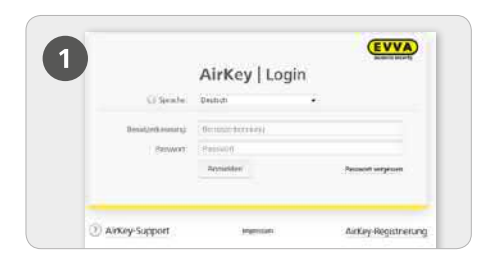

 Klicken Sie unter <https://airkey.evva.com> den Button *AirKey-Registrierung* an.

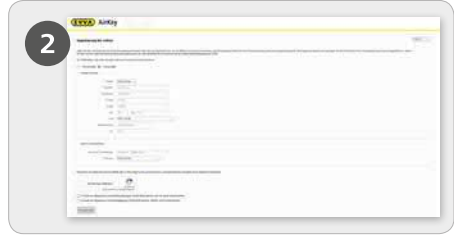

 Füllen Sie die Formularfelder aus. Felder, die mit \* gekennzeichnet sind, sind Pflichtfelder. Bitte vergessen Sie nicht, das Captcha zu lösen und die Häkchen in den beiden Checkboxen der Allgemeinen Geschäftsbedingungen (AGB) und Endbenutzer-Lizenzvereinbarung (EULA) zu setzen.

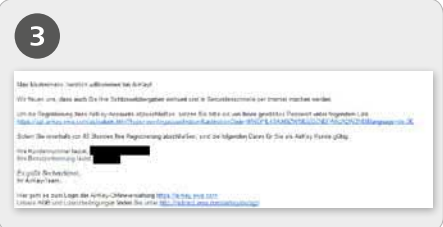

Sie erhalten eine Bestätigungs-E-Mail, mit der Sie die AirKey-Registrierung abschließen. Darin finden Sie u.a. folgende Informationen:

- den Link zur Festlegung des Passworts
- die Kundennummer
- die Benutzerkennung

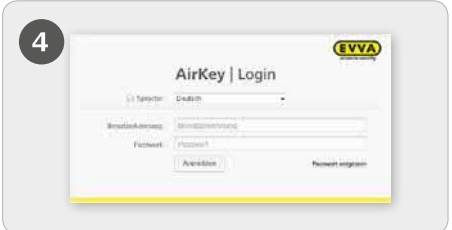

 Nach dem Setzen des Passworts können Sie sich mit der Benutzerkennung aus der E-Mail und dem von Ihnen gewählten Passwort unter https://airkey.evva.com anmelden.

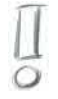

Eine detailliertere Beschreibung zum Vorgang "AirKey-Registrierung" finden Sie in unserem AirKey-Systemhandbuch im Kapitel 4.3 In der **AirKey-Onlineverwaltung registrieren**.

# Guthaben aufladen

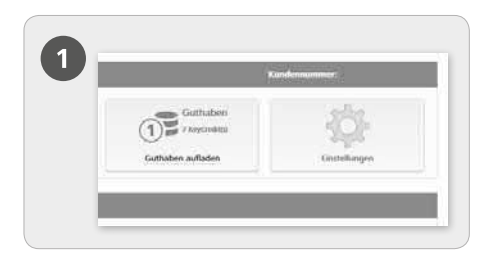

 Wählen Sie auf der Startseite *Home* die Kachel *Guthaben aufladen*.

Es ist eine KeyCredit-Card notwendig, auf deren Rückseite sich unter dem Rubbelfeld ein Guthabencode befindet.

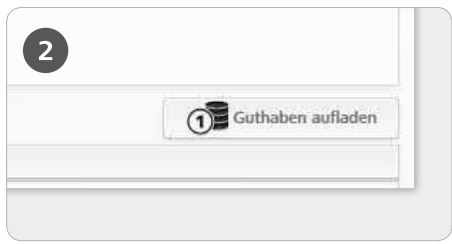

 Klicken Sie auf die Schaltfläche *Guthaben aufladen*.

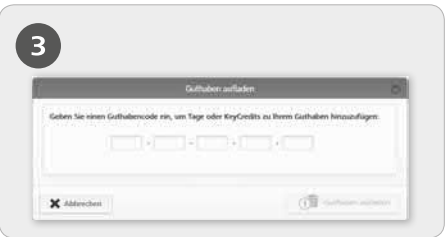

 Geben Sie den auf der KeyCredit-Card aufgedruckten Guthabencode ein (Großund Kleinschreibung muss nicht beachtet werden).

 Klicken Sie auf die Schaltfläche *Guthaben aufladen*. Es erscheint eine Erfolgsmeldung, wenn der Guthabencode gültig ist.

## Smartphone anlegen und registrieren mit "Send a Key"

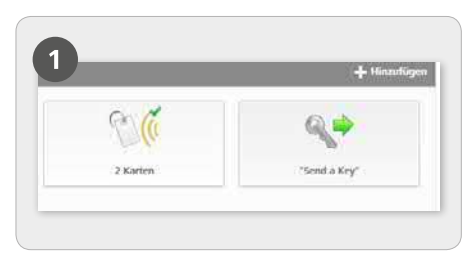

 Wählen Sie auf der Startseite *Home* die Kachel "**Send a Key**".

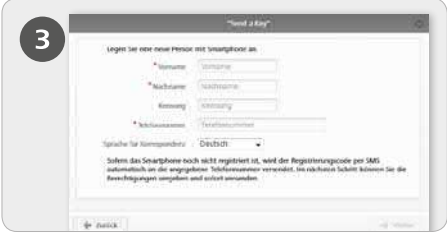

 Sind alle Pflichtfelder ausgefüllt, klicken Sie auf *Weiter*.

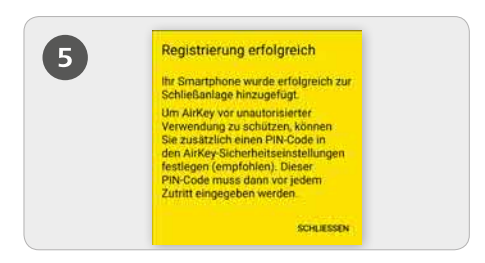

 Sofern die AirKey-App bereits vorab installiert ist, wird über den Link die Registrierung automatisch durchgeführt. Ist die AirKey-App noch nicht installiert, wird man über den Link zum Download der AirKey-App weitergeleitet. In

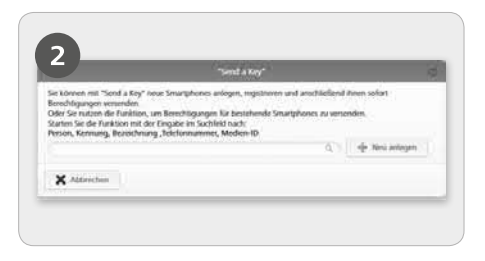

Suchen Sie im Suchfeld nach bereits angelegten Personen oder Smartphones. Wenn Sie wissen, dass die Person und das Smartphone noch nicht angelegt sind, wählen Sie *Neu anlegen.*

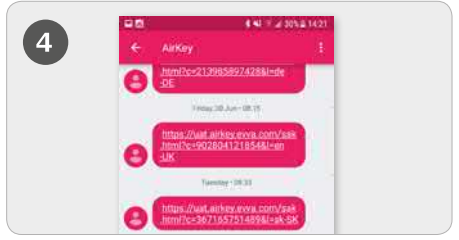

 Es wird eine SMS an die Zielperson verschickt, in der ein Link zur AirKey-App für die Registrierung in eine Schließanlage enthalten ist.

diesem Fall unterscheidet sich der Ablauf zwischen Android und iPhone wie folgt: **Android:** Nach der Installation und dem Öffnen der AirKey-App wird die Registrierung automatisch durchgeführt. **iPhone:** Nach der Installation und dem Öffnen der AirKey-App wird die Eingabe einer Telefonnummer gefordert. Tragen Sie Ihre Telefonnummer ein und bestätigen Sie mit *Registrieren*. Sie erhalten eine weitere SMS. Bleiben Sie in der AirKey-App und tippen Sie auf den achtstelligen Registrierungscode, welcher oberhalb der Tastatur eingeblendet wird. Bestätigen Sie mit *Registrieren* um die Registrierung abzuschließen.

Eine detailliertere Beschreibung zum Vorgang "Smartphone anlegen und registrieren mit "Send a Key" finden Sie in unserem AirKey-Systemhandbuch im Kapitel **4.9.1 Funktion "Send a Key"**.

## Smartphone anlegen und registrieren mit Registrierungscode

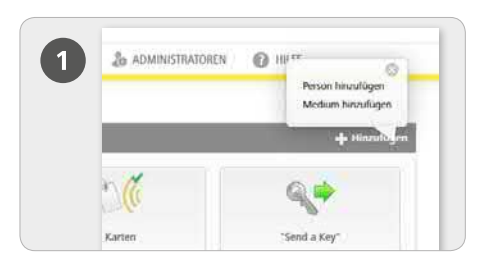

 Wählen Sie auf der Startseite *Home* im grauen Balken des *Medien & Personen*-Blocks *Hinzufügen -> Person hinzufügen*.

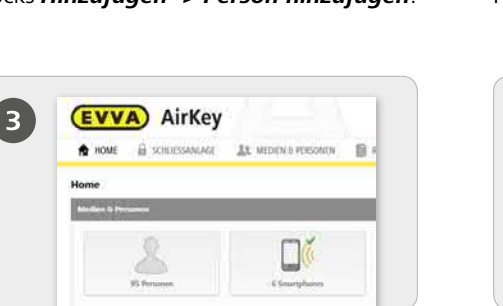

 Wählen Sie auf der Startseite *Home* die Kachel *Smartphones*. Klicken Sie auf den Button *Medium anlegen*.

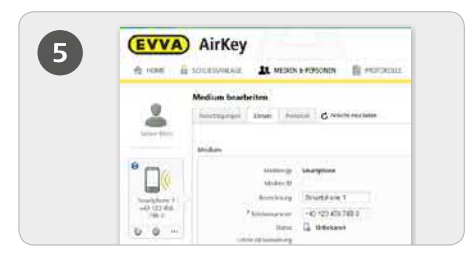

 Sie befinden sich nun in den Details des angelegten Smartphones.

 Klicken Sie oberhalb des Smartphones bei der Anzeige "Keine Person" auf das Symbol +.

 Wählen Sie die gewünschte Person aus und klicken Sie auf *Weiter.*

 Klicken Sie auf **Person zuweisen**, um den Vorgang abzuschließen.

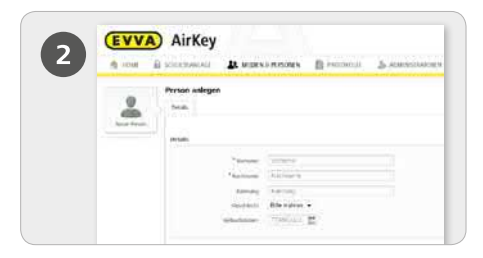

 Füllen Sie die Formularfelder aus. Felder, die mit \* gekennzeichnet sind, sind Pflichtfelder. > Klicken Sie auf **Speichern**.

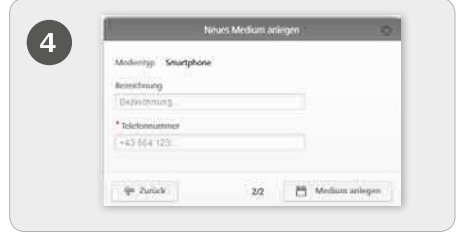

 Wählen Sie als neues Medium *Smartphone* und klicken Sie auf *Weiter*. Geben Sie anschließend die Bezeichnung und Telefonnummer des Smartphones ein.

Klicken Sie auf *Medium anlegen*.

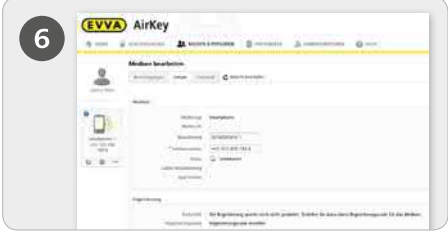

 Wechseln Sie im Menü *Medium bearbeiten* in den Tab *Details*. Klicken Sie im Abschnitt "Registrierung" auf *Registrierungscode erstellen*. Es wird nun ein neuer Registrierungscode mit seinem Gültigkeitsdatum angezeigt.

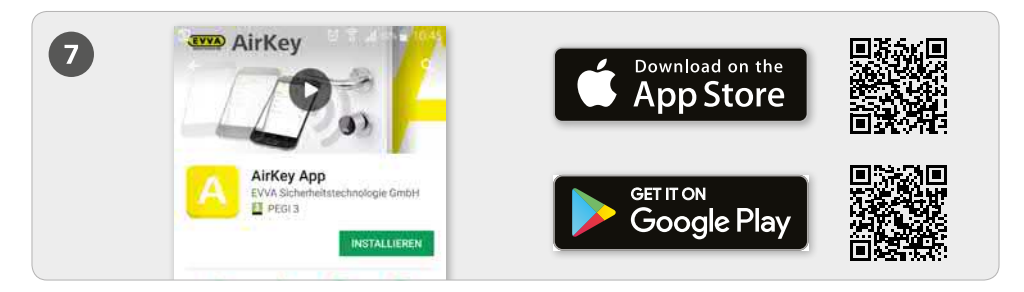

Installieren Sie die AirKey-App auf Ihrem Smartphone (zu finden im Google Play Store / Apple App Store)

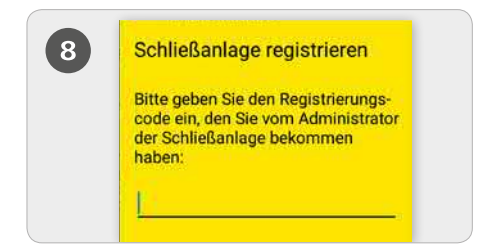

 **Android:** Damit das Smartphone registriert werden kann, muss zunächst der Disclaimer in der AirKey-App bestätigt werden. Anschließend den eben erstellten Registrierungscode eingegeben und mit *Registrieren* bestätigen.

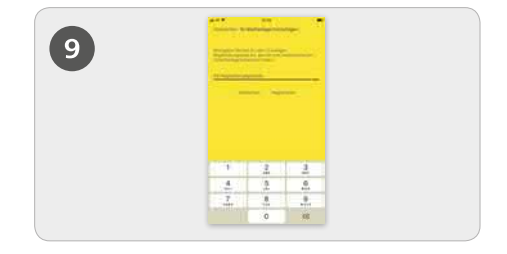

 **iPhone:** Damit das Smartphone registriert werden kann, muss zunächst der Disclaimer in der AirKey-App bestätigt werden. Anschließend auf *Registrierungscode bereits erhalten*  tippen, den eben erstellten Registrierungscode eingegeben und mit *Registrieren* bestätigen.

#### *Spezialberechtigung "Wartungsmodus" für dieses Smartphone aktivieren:*

*Der Wartungsmodus kann nur bei Smartphones aktiviert werden, die bereits einer Person zugewiesen sind. Hiermit bekommt das Smartphone die Berechtigung, Schließkomponenten im Auslieferungszustand zu sperren sowie Schließkomponenten und Medien in eine Schließanlage hinzuzufügen bzw. von einer Schließanlage zu entfernen. Zusätzlich kann die Firmware von Schließkomponenten und die Keyring-Version von Medien aktualisiert werden.*

Eine detailliertere Beschreibung zum Vorgang "Smartphone anlegen und registrieren mit Registrierungscode" finden Sie in unserem AirKey-Systemhandbuch im Kapitel *4.8 Smartphone anlegen* und *4.9 Smartphone registrieren*. Informationen zum Thema "Berechtigungen vergeben" finden Sie im Kapitel *4.14 Berechtigungen vergeben*.

### Schließkomponenten mit dem Smartphone hinzufügen

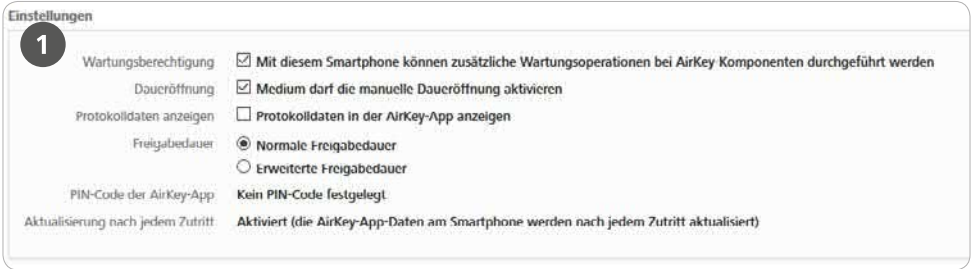

**Die Aktivierung der Spezialberechtigung "Wartungsmodus" erfolgt auf der Startseite Home unter** der Kachel *Smartphones*.

Klicken Sie in der Übersichtsliste das gewünschte Smartphone an.

 Wählen Sie im Menü *Medium bearbeiten -> Details -> Einstellungen* das Häkchen für den Wartungsmodus aus und klicken Sie anschließend auf Speichern.

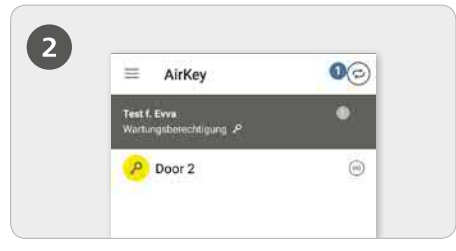

Starten Sie die AirKey-App und öffnen Sie die Berechtigungsübersicht. Tippen Sie auf das Symbol *Mit Komponente verbinden*.

 Halten Sie das Smartphone an die Schließkomponente im Auslieferungszustand.

**ACHTUNG:** *Die Wartungsberechtigung muss für das Smartphone aktiviert sein!*

### **Via NFC: Via Bluetooth:**

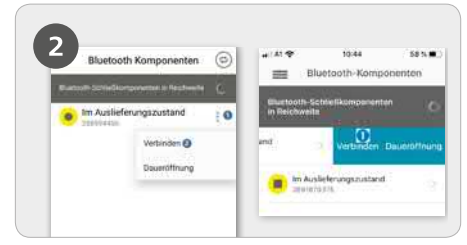

 Zylinder im Auslieferungszustand müssen durch händische Berührung aufgeweckt werden, um in der Übersichtsliste der Bluetooth-Schließkomponenten in Reichweite gelistet zu werden.

 **Android:** Klicken Sie bei der Schließkomponente im Auslieferungszustand auf die drei Punkte<sup>0</sup>. Wählen Sie anschließend *Verbinden*

 **iPhone:** Wischen Sie die Komponente im Auslieferungszustand nach links und wählen Sie *Verbinden* .

**ACHTUNG:** *Die Wartungsberechtigung muss für das Smartphone aktiviert sein!*

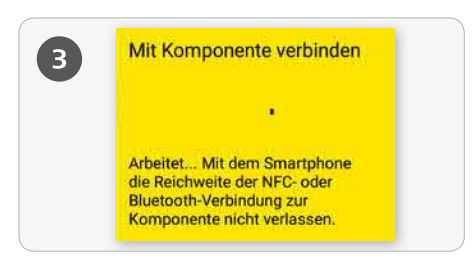

 Es wird eine Verbindung zur Schließkomponente aufgebaut. Verlassen Sie mit dem Smartphone keinesfalls die Reichweite der NFC- oder Bluetooth-Verbindung zur Schließkomponente.

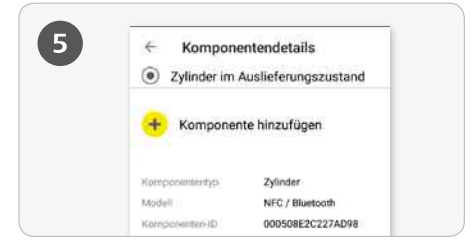

 Sie erhalten nun die Komponentendetails der Schließkomponente.

Tippen Sie auf *Komponente hinzufügen*.

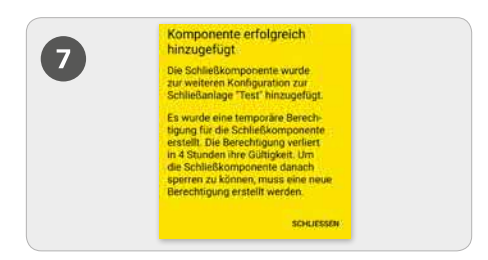

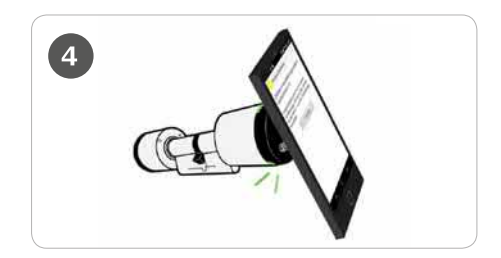

**TIPP für NFC:** *Die Schließkomponente sollte an der Stelle der NFC-Antenne beim Smartphone angehalten werden.*

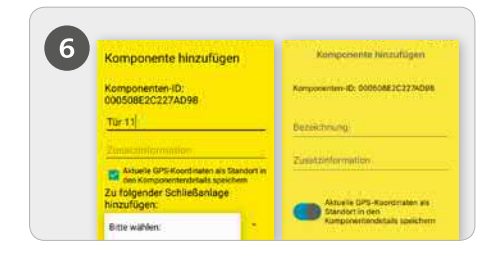

 Geben Sie für die Schließkomponente eine klare Bezeichnung mit eventueller Zusatzinformation ein und tippen Sie auf *Hinzufügen*.

Sollten mehrere Schließanlagen zur Verfügung stehen, wählen Sie die entsprechende Schließanlage aus.

 Via NFC halten Sie erneut das Smartphone an die Schließkomponente im Auslieferungszustand um den Vorgang abzuschließen. Verlassen Sie mit dem Smartphone keinesfalls die Reichweite der NFC- Verbindung zur Schließkomponente.

 Via Bluetooth wird automatisch eine Verbindung zur Schließkomponente aufgebaut um den Vorgang abzuschließen. Sollte der Zylinder nicht mehr blau blinken, muss dieser erneut durch Berührung aufgeweckt werden.

Eine detailliertere Beschreibung zum Vorgang "Schließkomponente mit dem Smartphone hinzufügen" finden Sie in unserem AirKey-Systemhandbuch im Kapitel

**4.11 Schließkomponente hinzufügen**.

 $\overline{1}$ 

### Karten, Schlüsselanhänger und Kombischlüssel mit dem Android Smartphone hinzufügen

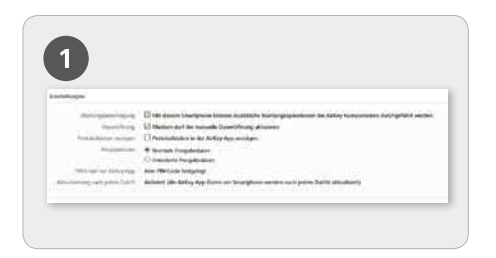

 Die Aktivierung der Spezialberechtigung "Wartungsmodus" erfolgt auf der Startseite *Home* unter der Kachel *Smartphones*.

 Klicken Sie in der Übersichtsliste das betroffene Smartphone an.

 Wählen Sie im Menü *Medium bearbeiten -> Details -> Einstellungen* das Häkchen für den Wartungsmodus aus und klicken Sie anschließend auf *Speichern*.

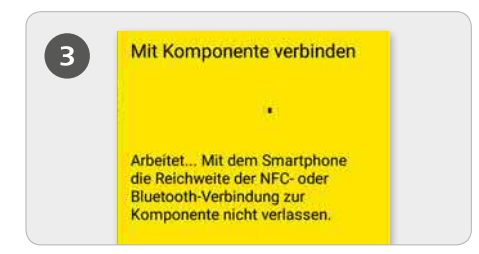

> Halten Sie das Smartphone an ein Medium im Auslieferungszustand. Es wird eine Verbindung zum Medium aufgebaut. Verlassen Sie mit dem Smartphone keinesfalls die Reichweite der NFC-Verbindung zum Medium.

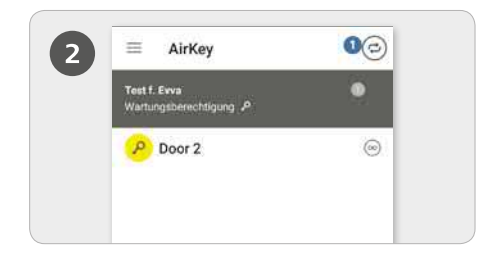

Starten Sie die AirKey-App und öffnen Sie die Berechtigungsübersicht. Tippen Sie auf das Symbol *Mit Komponente verbinden*.

**Achtung:** *Die Wartungsberechtigung muss für das Smartphone aktiviert sein!*

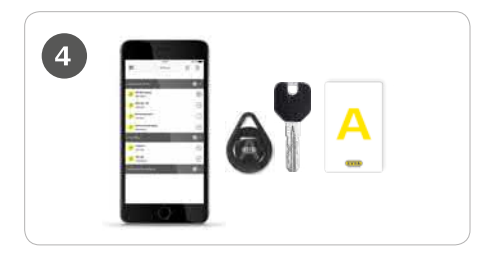

**TIPP:** *Das Medium sollte an der Stelle der NFC-Antenne beim Smartphone angehalten werden.*

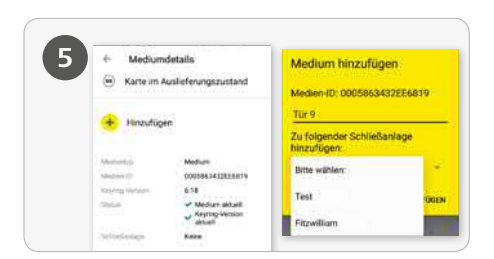

 Tippen Sie in den Mediendetails auf *Hinzufügen.* Geben Sie für das Medium eine klare Bezeichnung ein und tippen Sie auf *Hinzufügen*.

Sollten mehrere Schließanlagen zur Verfügung stehen, wählen Sie die entsprechende aus.

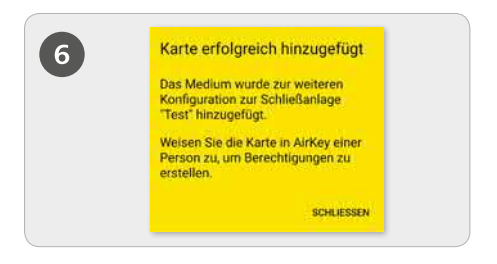

 Halten Sie erneut das Smartphone an das Medium im Auslieferungszustand, um den Vorgang abzuschließen.

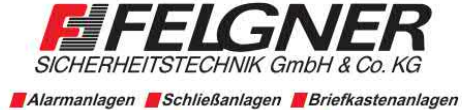

Videoüberwachung Naprechanlagen Nautrittskontrolle Heiligenbornstraße 17 - 01219 Dresden Dresdner Straße 177 · 01705 Freital Telefon: 0351/477520 · E-Mail: info@felgner.de · www.felgner.de Beratung · Verkauf · Montage · Service

 $\overline{1}$ 

Eine detailliertere Beschreibung zum Vorgang "Karten, Schlüsselanhänger und Kombischlüssel mit dem Smartphone hinzufügen" finden Sie in unserem AirKey-Systemhandbuch im Kapitel **4.12 Karten, Schlüsselanhänger und Kombischlüssel hinzufügen**.

### Karten, Schlüsselanhänger und Kombischlüssel mit dem iPhone hinzufügen – Medien codieren

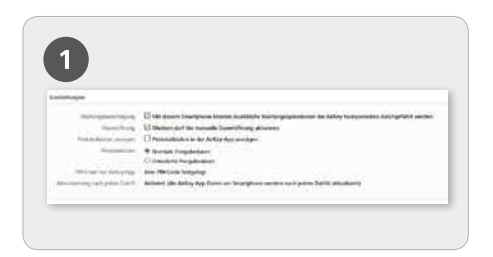

 Die Aktivierung der Spezialberechtigung "Wartungsmodus" erfolgt auf der Startseite *Home* unter der Kachel *Smartphones*.

 Klicken Sie in der Übersichtsliste das betroffene iPhone an.

 Wählen Sie im Menü *Medium bearbeiten -> Details -> Einstellungen* das Häkchen für den Wartungsmodus aus und klicken Sie anschließend auf *Speichern*.

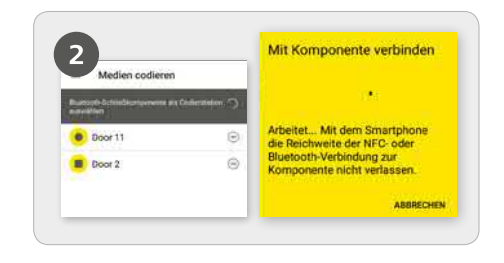

Starten Sie die AirKey-App und wählen Sie im Hauptmenü den Menüpunkt *Medien codieren*.

 Wählen Sie aus der Übersichtsliste die Bluetooth-Schließkomponente aus, mit der das Medium aktualisiert werden soll.

 Es wird eine Verbindung zur Schließkomponente aufgebaut. Zylinder müssen vorab durch Berührung aufgeweckt werden.

**ACHTUNG:** *Die Wartungsberechtigung muss für das Smartphone aktiviert sein!*

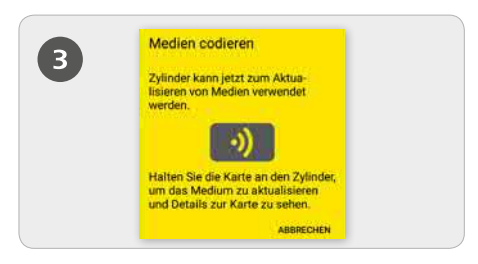

 Halten Sie das Medium im Auslieferungszustand an die Schließkomponente, um das Medium zu aktualisieren.

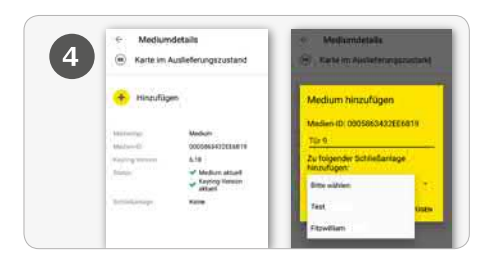

**>** Tippen Sie in den Mediendetails auf *Hinzufügen*.

Geben Sie für das Medium eine klare Bezeichnung ein und tippen Sie auf *Hinzufügen*.

Sollten mehrere Schließanlagen zur Verfügung stehen, wählen Sie die entsprechende Schließanlage aus.

 $\overline{1}$ 

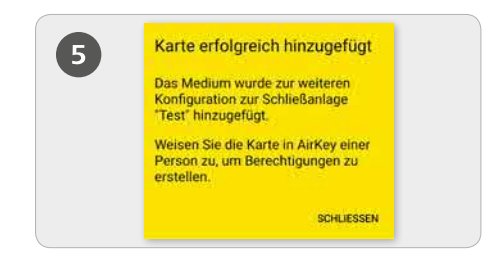

 Halten Sie das Medium im Auslieferungszustand erneut an die Schließkomponente, um den Vorgang abzuschließen. **Dieser Ablauf kann auch mit einem Android Smartphone durchgeführt werden!**

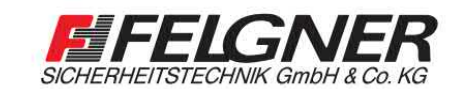

Alarmanlagen Schließanlagen NBriefkastenanlagen Videoüberwachung Weisprechanlagen WZutrittskontrolle Heiligenbornstraße 17 - 01219 Dresden Dresdner Straße 177 · 01705 Freital Telefon: 0351/477520 · E-Mail: info@felgner.de · www.felgner.de Beratung · Verkauf · Montage · Service

Eine detailliertere Beschreibung zum Vorgang "Karten, Schlüsselanhänger und

- Kombischlüssel mit dem iPhone hinzufügen Medien codieren" finden Sie in unserem
	- AirKey-Systemhandbuch im **Kapitel 6.6 Medien codieren**.

#### **AirKey-Systemüberblick:**

https://www.evva.com/de/airkey/website/

#### **AirKey-Onlineverwaltung:**

<http://airkey.evva.com>

### **AirKey-Sysemhandbuch:**

https://www.evva.com/de/airkey/systemmanual/

#### **AirKey-Softwaretutorial:**

<http://video.evva.com/tutorials/airkey/software/de/>

### **Montageanleitungen, Datenblätter & Wichtige Gebrauchshinweise:**

https://www.evva.com/de/downloads

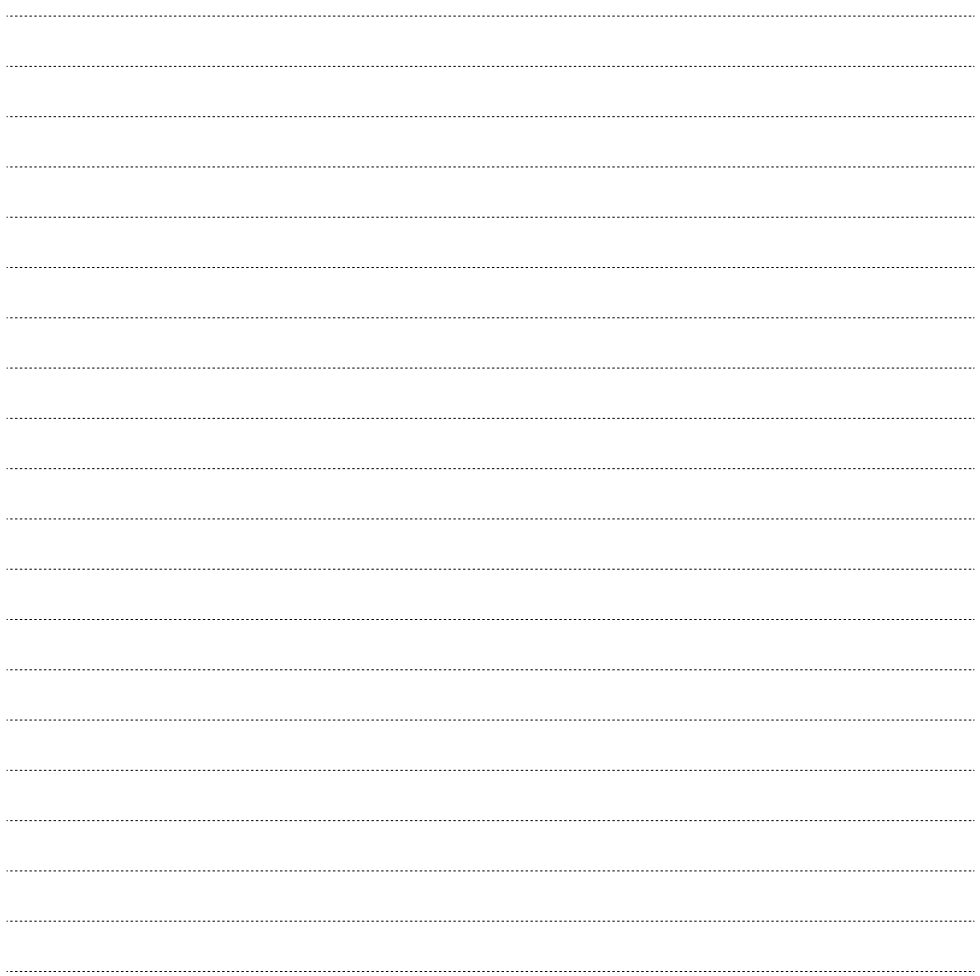

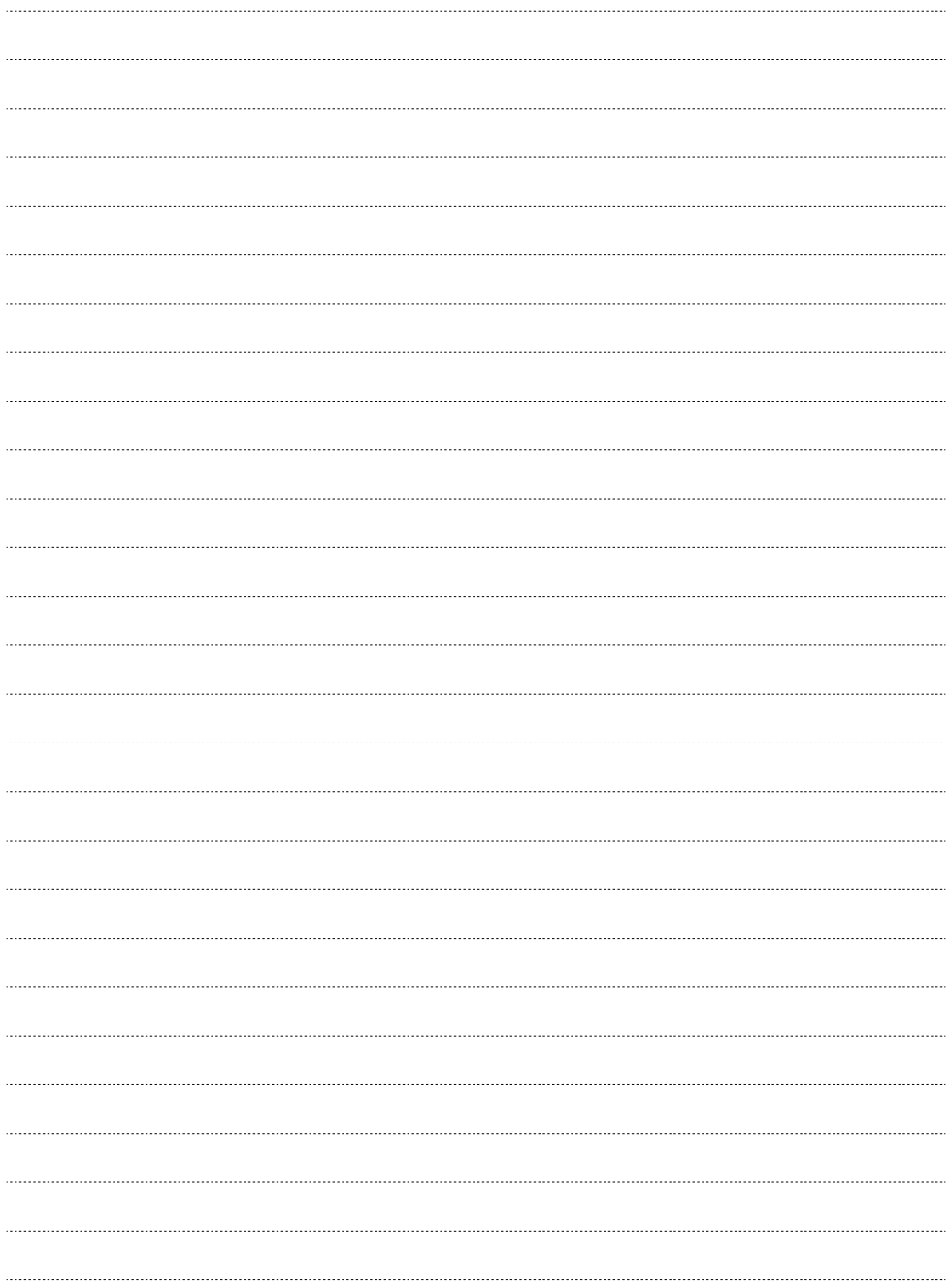

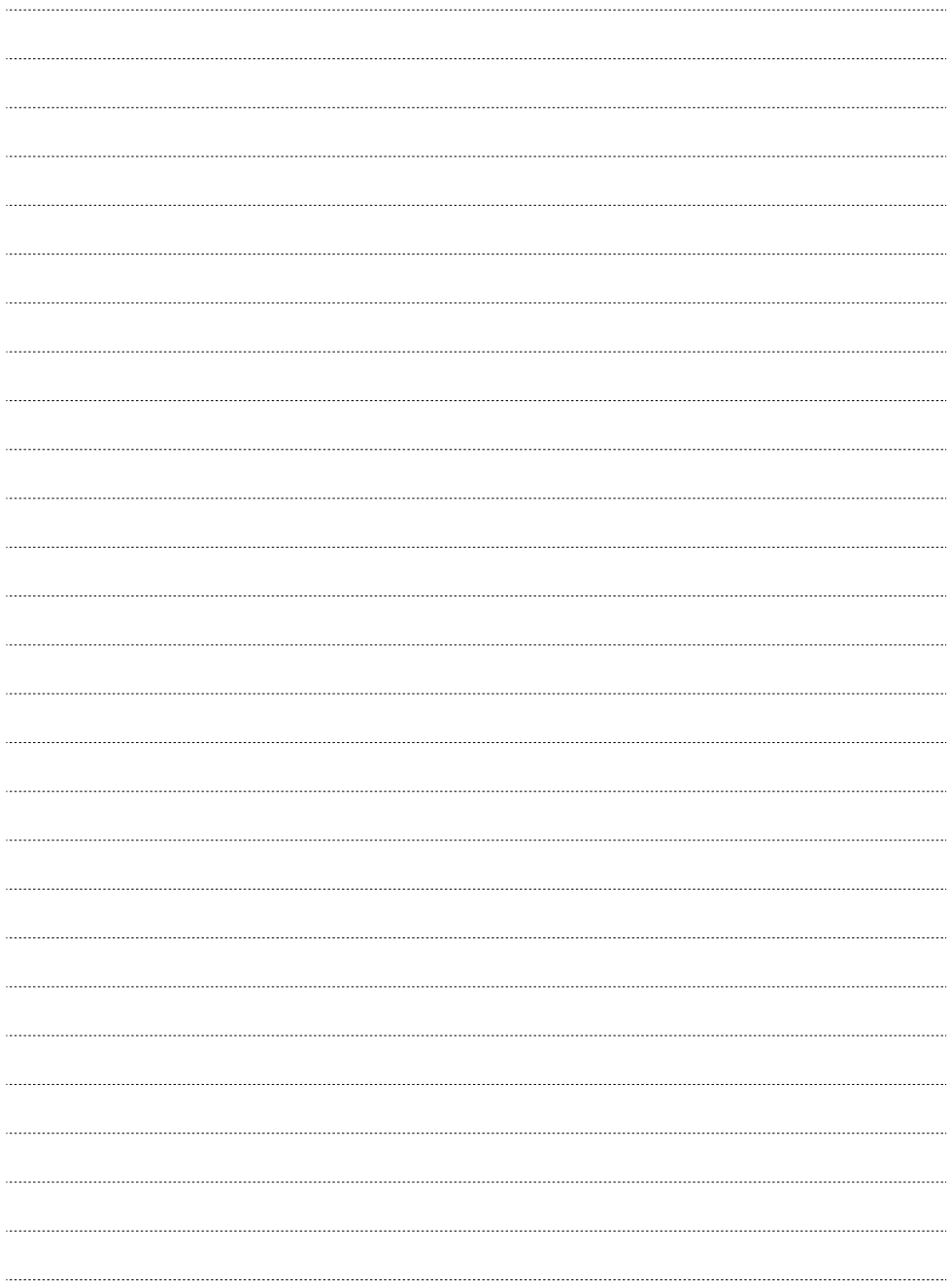

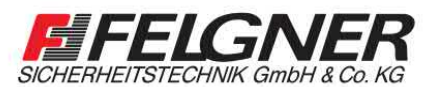

**MAlarmanlagen MSchließanlagen MBriefkastenanlagen** Videoüberwachung BSprechanlagen BZutrittskontrolle Heiligenbornstraße 17 · 01219 Dresden Dresdner Straße 177 · 01705 Freital

Telefon: 0351/477520 · E-Mail: info@felgner.de · www.felgner.de

Beratung · Verkauf · Montage · Service

### www.evva.com